# **คู่มือการใช้งานระบบบริการเสนอซื้อหนังสือออนไลน์ (ส าหรับผู้ใช้บริการฉบับปรับปรุง) ส านักวิทยบริการและเทคโนโลยีสารสนเทศ มหาวิทยาลัยราชภัฏพิบูลสงคราม**

## **1. ความเป็นมาและความส าคัญ**

ระบบบริการเสนอซื้อหนังสือออนไลน์ (Buy books online) เป็นระบบที่พัฒนาขึ้นเพื่อสนับสนุน การให้บริการเชิงรุกสำหรับผู้ใช้บริการสำนักวิทยบริการและเทคโนโลยีสารสนเทศ มหาวิทยาลัยราชภัฏพิบูล สงคราม และได้พัฒนาระบบช่วยในการบริหารจัดการการซื้อหนังสือ เพื่อให้สามารถตรวจสอบกระบวนการทำงาน ต่าง ๆ ได้ทุกขั้นตอน ตลอดจนมีระบบรายงานการจัดซื้อในรูปแบบต่าง ๆ ทำให้ลดขั้นตอนและระยะเวลาในการ ทำงาน อีกทั้งผู้ปฏิบัติงาน ผู้ใช้บริการสามารถเสนอซื้อ และตรวจสอบรายการที่มีการเสนอผ่านระบบสารสนเทศได้ อย่าง สะดวกและรวดเร็วได้ด้วยตนเอง

## **2. วิธีการขั้นตอนการปฏิบัติงาน**

การใช้บริการระบบเสนอซื้อหนังสือออนไลน์สำหรับผู้ใช้บริการเสนอซื้อหนังสือออนไลน์ของสำนักวิทย บริการและเทคโนโลยีสารสนเทศ มีขั้นตอนการเข้าใช้งานระบบ ดังต่อไปนี้

2.1 เข้าสู่เว็บไซต์สำนักวิทยบริการฯ ที่ http://library.psru.ac.th เลือกเมนู **"ระบบบริการเสนอซื้อ หนังสือออนไลน์"** จะปรากฏหน้าจอดังภาพที่ 1

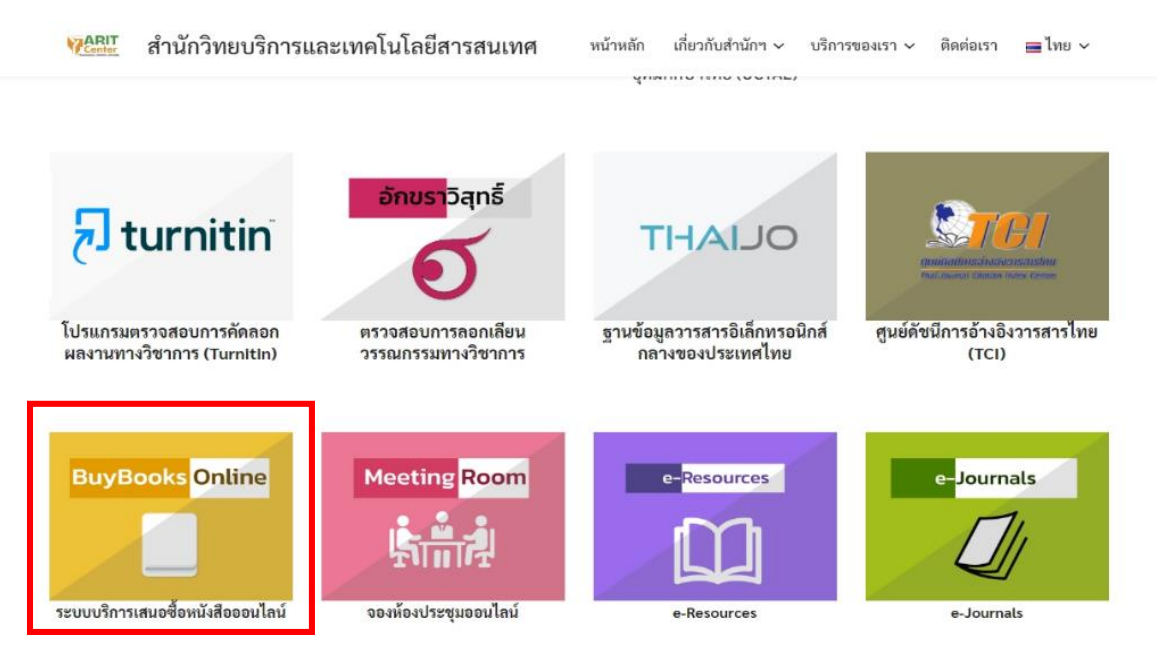

**ภาพที่ 1** ระบบบริการเสนอซื้อหนังสือออนไลน์ของสำนักวิทยบริการและเทคโนโลยีสารสนเทศ

2.2 เมื่อคลิกเลือกเมนู **"ระบบบริการเสนอซื้อหนังสือออนไลน์"** หรือเข้าจาก URL โดยตรงที่ http:// https://library.psru.ac.th/buybooks/ เพื่อเข้าสู่ระบบเสนอซื้อหนังสือออนไลน์จะปรากฏหน้าจอ Login เข้าสู่ระบบ โดยกรอก Username และ Password สำหรับ Username คือ รหัสสมาชิกห้องสมุด หากเป็น นักศึกษาใช้รหัสนักศึกษา หากเป็นอาจารย์หรือบุคลากรของมหาวิทยาลัย ให้ใช้รหัสบัตรประจำตัวประชาชน 13 หลัก ส่วน Password คือ วันเดือนปีเกิด เช่น 1 ตุลาคม 2540 ให้กรอกข้อมูลเป็น 01102540 ดังภาพที่ 2

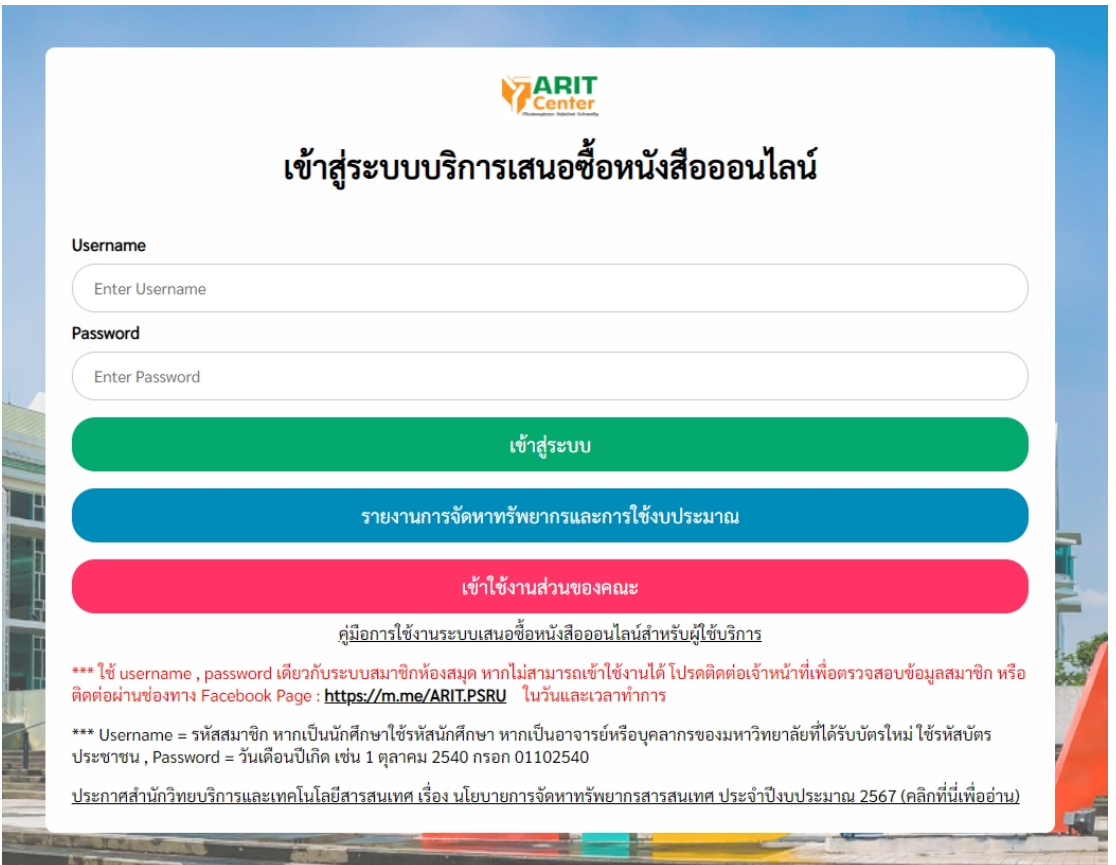

**ภาพที่ 2** หน้าจอเข้าสู่ระบบบริการเสนอซื้อหนังสือออนไลน์

2.3 เมื่อเข้าสู่ระบบเรียบร้อย ผู้ใช้บริการสามารถเสนอซื้อหนังสือออนไลน์ โดยแบ<sup>่</sup>งเป็น 2 รูปแบบ ดังนี้ 2.3.1 การเสนอซื้อรายการหนังสือที่มีในระบบเสนอซื้อหนังสือออนไลน์ มีขั้นตอนดังต่อไปนี้ 1) ผู้ใช้บริการสามารถเลือกเสนอซื้อรายการหนังสือจากร้านค้าต่าง ๆ ที่มีอยู่ในระบบ ซึ่งจัด กลุ่มตามหมวดหมู่ในแต่ละสาขาวิชา ดังที่ปรากฏในส่วนด้านซ้ายของหน้าจอระบบ หรือสามารถค้นหารายการ หนังสือจากเครื่องมือช่วยค้นหา โดยสืบค้นจากคำสำคัญ ชื่อเรื่อง ชื่อผู้แต่ง หรือเลข ISBN ของหนังสือ จากนั้นคลิก ปุ่ม "ค้นหา" จะปรากฏหน้าจอรายการหนังสือที่แสดงคำค้นที่ต้องการ ดังภาพที่ 3

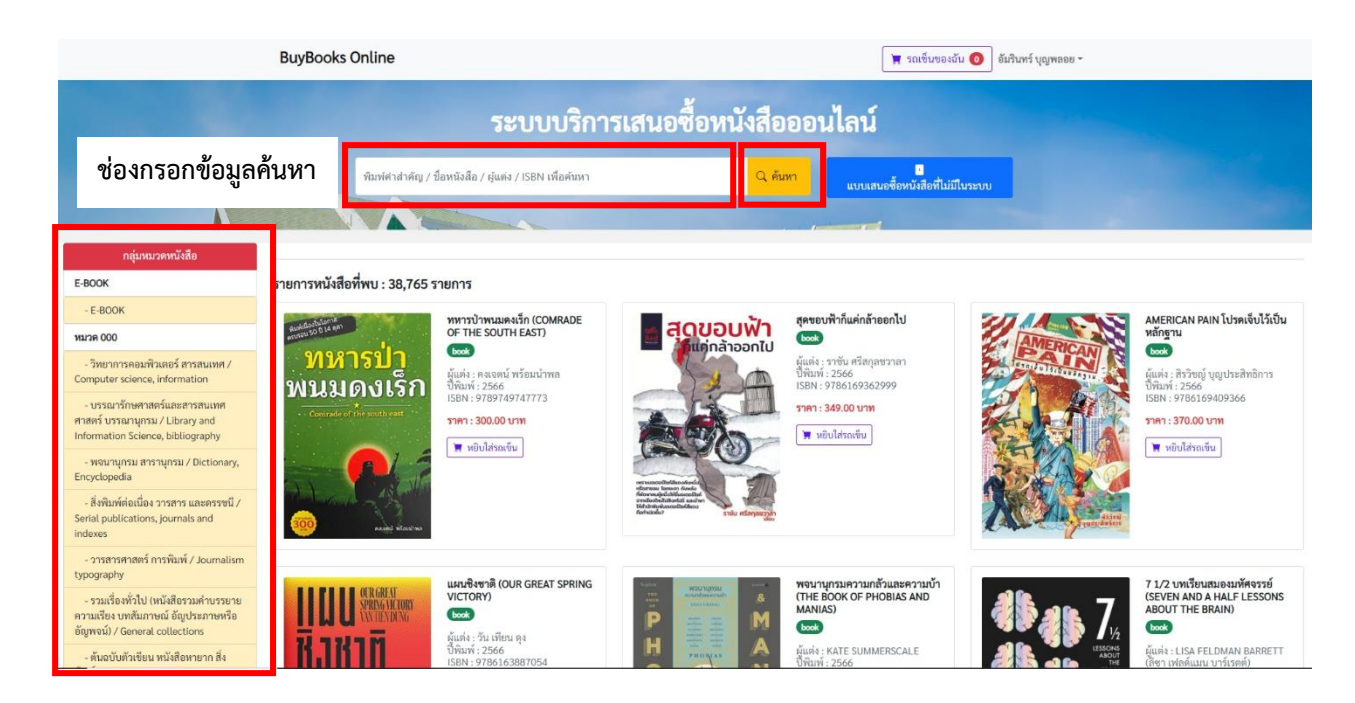

**ภาพที่ 3** หน้าจอแสดงผลรายการค้นหาหนังสือ

## 2) เมื่อสืบค้นพบรายการหนังสือที่ต้องการแล้ว คลิกปุ่ม **"หยิบใส่รถเข็น"** ดังภาพที่ 4

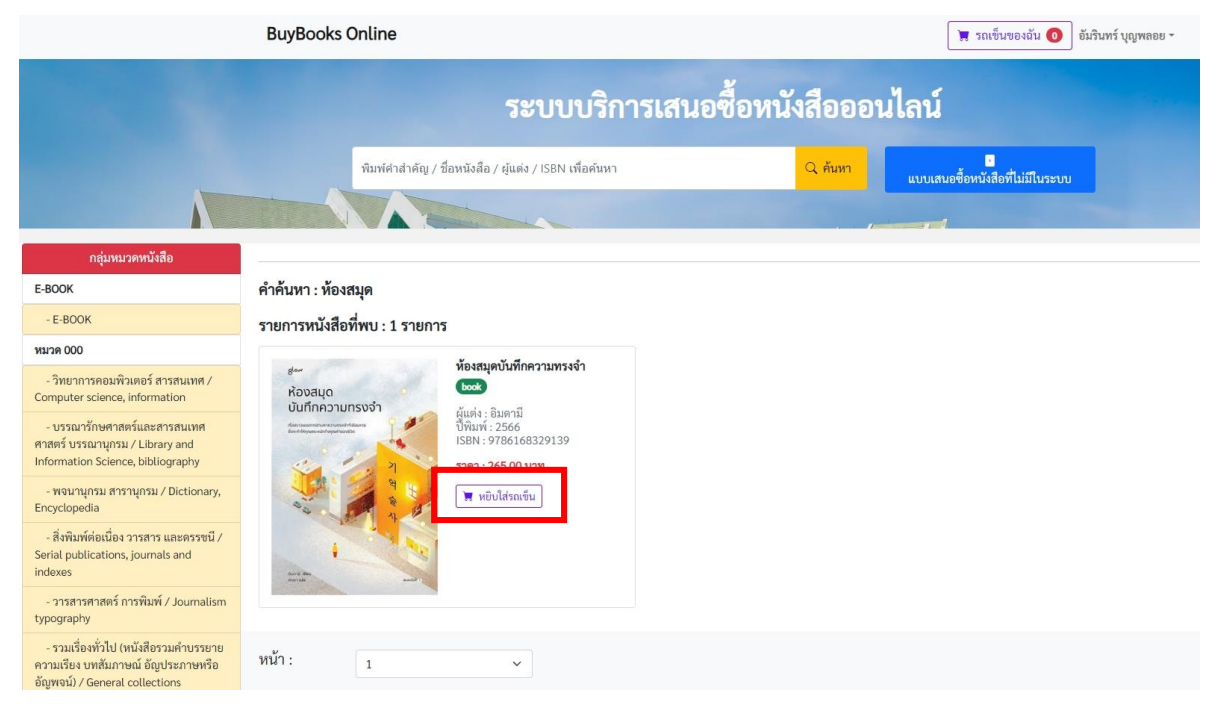

**ภาพที่ 4** หน้าจอการเลือกรายการเสนอซื้อหนังสือที่ต้องการและหยิบใส่รถเข็น

3) เมื่อคลิกปุ่ม **"หยิบใส่รถเข็น"** เรียบร้อยแล้ว ระบบจะแสดงกล่องข้อความให้ระบุจำนวนเล่มที่ ต้องการเสนอซื้อ (หนังสือภาษาไทยโปรดระบุจำนวนเล่มที่ต้องการไม่เกิน 5 เล่ม ยกเว้นกรณีเป็นหนังสือ ภาษาต่างประเทศสามารถระบุจำนวนเล่มที่เสนอซื้อได้เพียง 1 เล่ม ต่อ 1 ชื่อเรื่องเท่านั้น ตามนโยบายการจัดหา ทรัพยากรสารสนเทศที่สำนักวิทยบริการฯ กำหนดไว้) และมีกล่องข้อความแจ้งผลการเพิ่มรายการหนังสือไป ในรถเข็น ดังภาพที่ 5

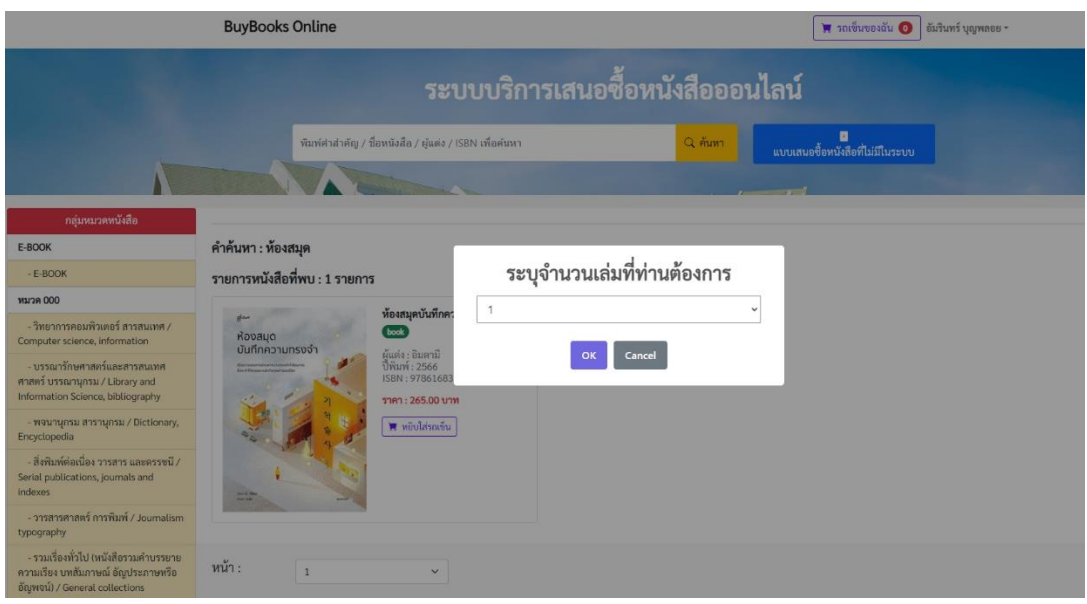

**ภาพที่ 5** หน้าจอแสดงกล่องข้อความให้ระบุจำนวนเล่มที่ต้องการเสนอซื้อ

4) เมื่อระบุจำนวนเล่มที่ต้องการเสนอซื้อหนังสือเรียบร้อยแล้ว จะปรากฏกล่องข้อความแจ้งผลการ เพิ่มรายการหนังสือในรถเข็นเรียบร้อยแล้ว จากนั้นคลิกปุ่ม OK เพื่อยืนยันจำนวนเล่มที่เสนอซื้อ ซึ่งรายการที่เลือก ได้ถูกบันทึกไปยังรถเข็น ดังภาพที่ 6

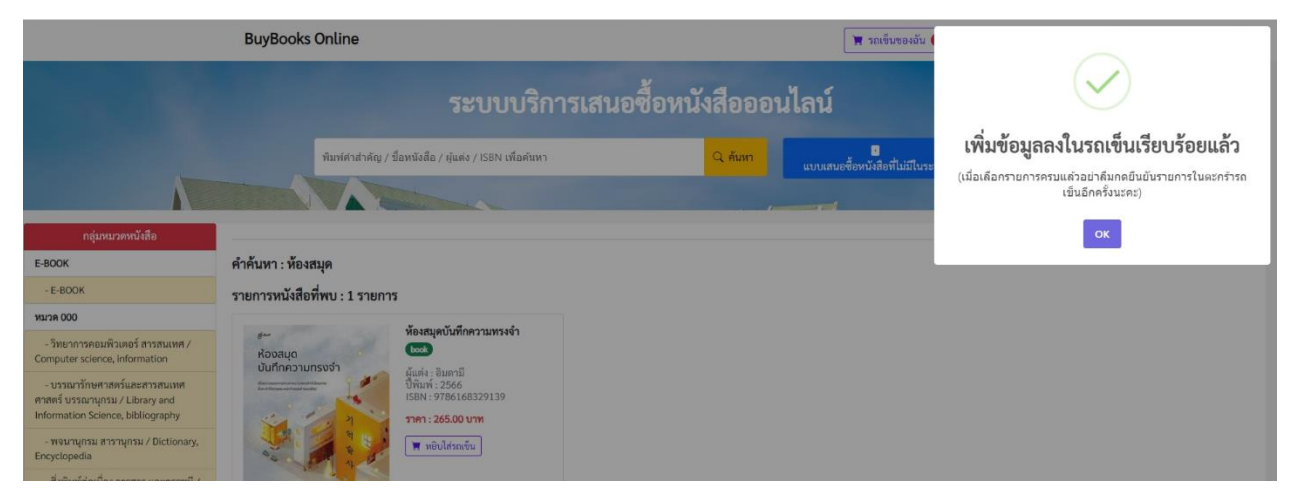

**ภาพที่ 6** หน้าจอแสดงแจ้งผลการเพิ่มรายการหนังสือในรถเข็น

5) เมื่อเลือกรายการหนังสือที่ต้องการครบทุกรายการแล้ว ให้คลิกปุ่มเมนู **"รถเข็นของฉัน"** เพื่อ ตรวจสอบรายการที่เสนอซื้อทั้งหมด หากรายการไม่ตรงกับที่เลือกไว้ สามารถลบรายการหนังสือออกจาก  $\blacksquare$ รถเข็น โดยคลิกที่ ก่อนยืนยันการเสนอซื้อ เมื่อตรวจสอบรายการหนังสือที่ต้องการครบถ้วนแล้ว ให้คลิกปุ่ม **"ยืนยันการเสนอซื้อ"** ดังภาพที่ 7

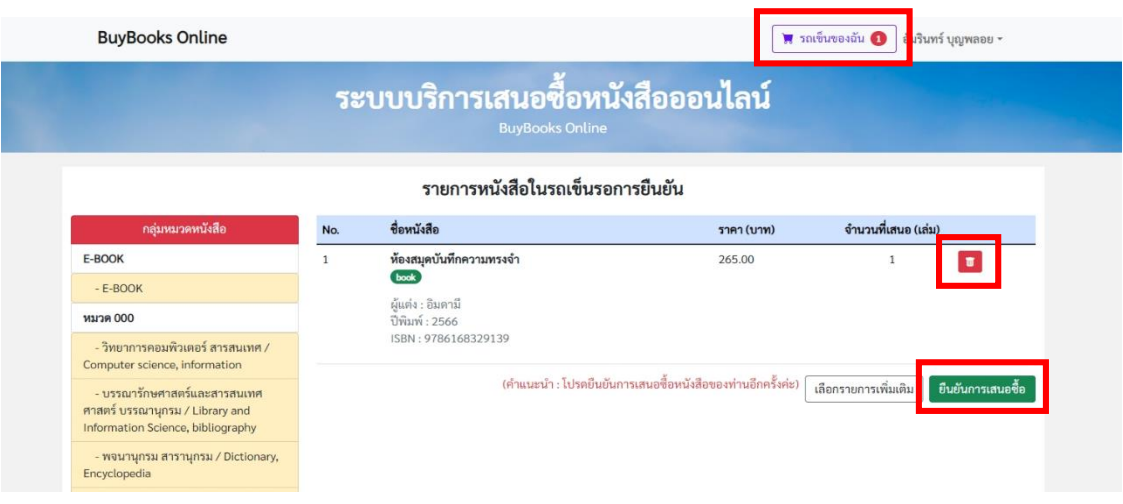

**ภาพที่ 7** หน้าจอแสดงรายการหนังสือในรถเข็นและการยืนยันการเสนอซื้อหนังสือออนไลน์

6) หลังจากนั้นระบบจะปรากฏหน้าจอให้เลือกคลิกที่ปุ่ม **"ยืนยันและท าแบบสอบถาม"** เพื่อร่วม ตอบแบบสอบถามในการใช้งานระบบบริการเสนอซื้อหนังสือออนไลน์ จากนั้นข้อมูลการเสนอซื้อทั้งหมดจะถูกส่งไป ยังระบบบริการเสนอซื้อหนังสือออนไลน์ (สำหรับเจ้าหน้าที่) เพื่อเข้าสู่กระบวนการดำเนินงานพิจารณาจัดซื้อ หนังสือต่อไป ดังภาพที่ 8

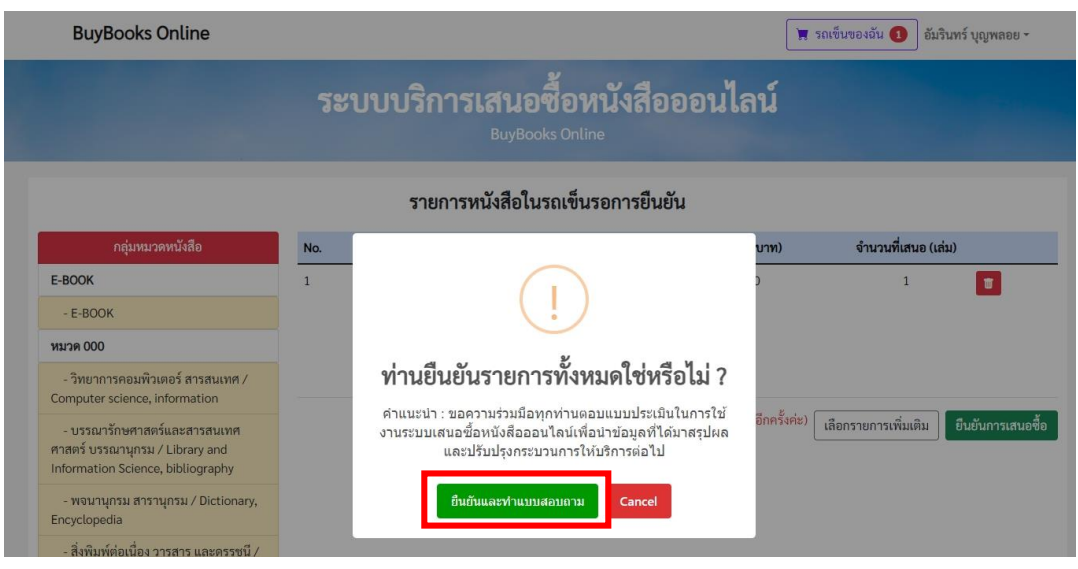

**ภาพที่8** หน้าจอการยืนยันรายการเสนอซื้อหนังสือออนไลน์และทำแบบสอบถาม

2.3.2 การเสนอซื้อรายการหนังสือใหม่ที่ไม่มีในระบบเสนอซื้อหนังสือออนไลน์ ซึ่งมีขั้นตอนดังต่อไปนี้ 1) การเสนอซื้อรายการหนังสือใหม่ กรณีที่สืบค้นไม่พบรายการหนังสือที่ต้องการในระบบเสนอ ซื้อหนังสือออนไลน์ โดยให้เลือกคลิกปุ่ม **"แบบเสนอซื้อหนังสือที่ไม่มีในระบบ"** ดังภาพที่ 9

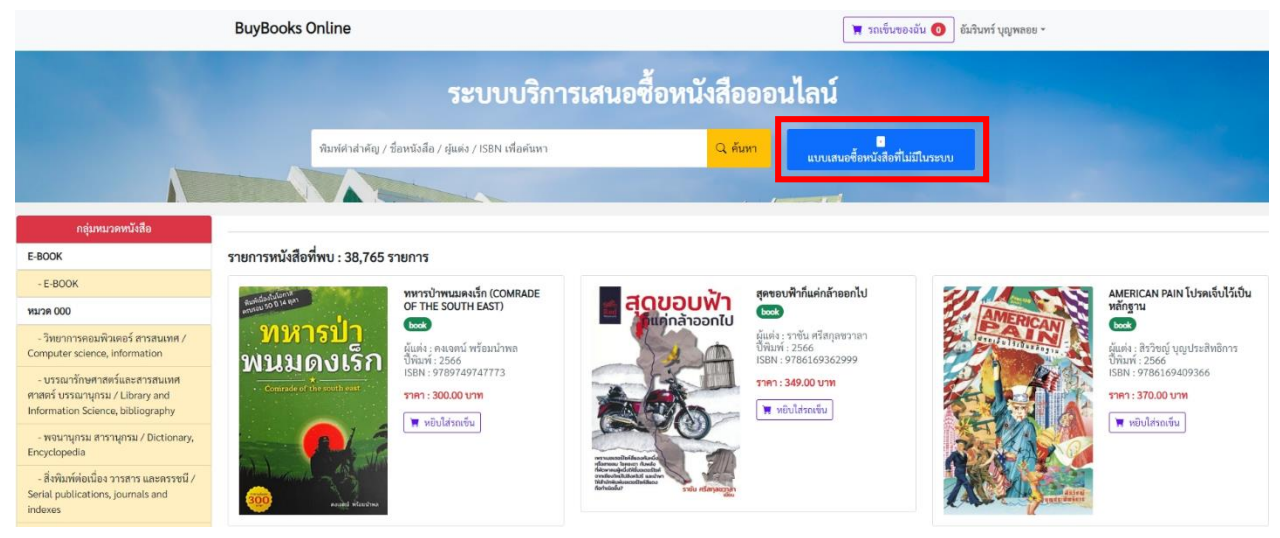

**ภาพที่ 9** เมนูแบบเสนอซื้อหนังสือที่ไม่มีในระบบ

 2) เมื่อเลือกคลิกที่ **"แบบเสนอซื้อหนังสือที่ไม่มีในระบบ"** เรียบร้อยแล้ว จะปรากฏหน้าจอให้ กรอกข้อมูลรายละเอียดของหนังสือในแบบเสนอซื้อหนังสือที่ไม่มีในระบบ (กรณีไม่พบรายการจากการค้นหา) ใหม่ให้ครบถ้วนสมบูรณ์ จากนั้นคลิกปุ่ม **"บันทึกรายการเสนอซื้อ"**เพื่อบันทึกข้อมูลรายการเสนอซื้อ ดังภาพที่ 10

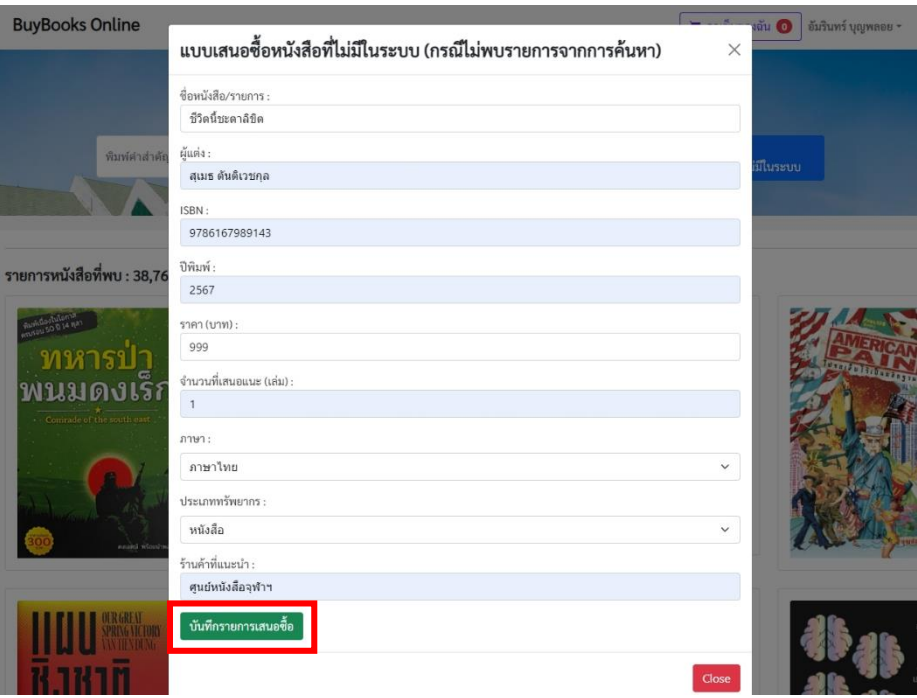

**ภาพที่ 10** หน้าจอแบบเสนอซื้อหนังสือที่ไม่มีในระบบ (กรณีไม่พบรายการจากการค้นหา)

3) เมื่อคลิกที่ "**บันทึกรายการเสนอซื้อ"** เสร็จเรียบร้อยแล้ว รายการหนังสือที่พิมพ์เสนอซื้อจะ เข้าไปในรายการเมนู "**รถเข็นของฉัน**" เพื่อให้ผู้ใช้บริการให้คลิกปุ่ม **"ยืนยันการเสนอซื้อ"**รายการข้อมูลการเสนอซื้อ ทั้งหมดจะถูกส่งไปยังระบบบริการเสนอซื้อหนังสือออนไลน์ (สำหรับเจ้าหน้าที่) เพื่อเข้าสู่กระบวนการดำเนินงาน พิจารณาจัดซื้อหนังสือต่อไป ดังภาพที่ 11

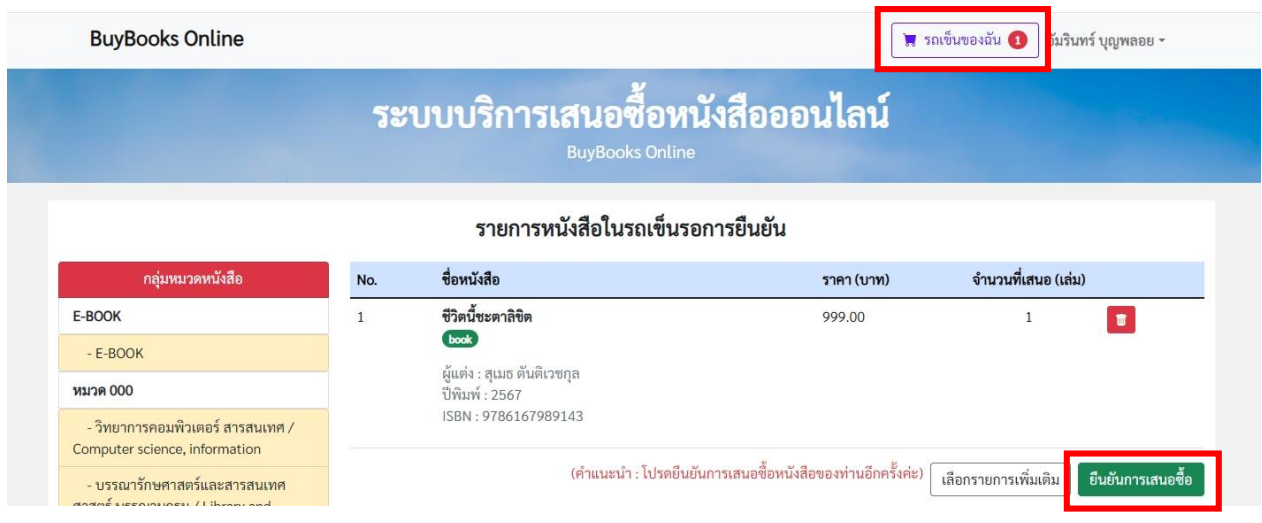

**ภาพที่ 11** หน้าจอแสดงรายการหนังสือในรถเข็นและการยืนยันการเสนอซื้อหนังสือออนไลน์ ในแบบเสนอซื้อหนังสือที่ไม่มีในระบบ (กรณีไม่พบรายการจากการค้นหา)

2.4 การตรวจสอบสถานะรายการหนังสือที่เสนอซื้อผ่านระบบบริการเสนอซื้อหนังสือออนไลน์ ผู้ใช้บริการสามารถตรวจสอบรายการหนังสือที่เสนอซื้อในระบบได้ด้วยตนเอง โดยเข้าไปที่เมนู **"รายการเสนอซื้อของฉัน"** ระบบจะแสดงรายการเสนอซื้อทั้งหมดและแจ้งสถานะดำเนินการ ดังภาพที่ 12

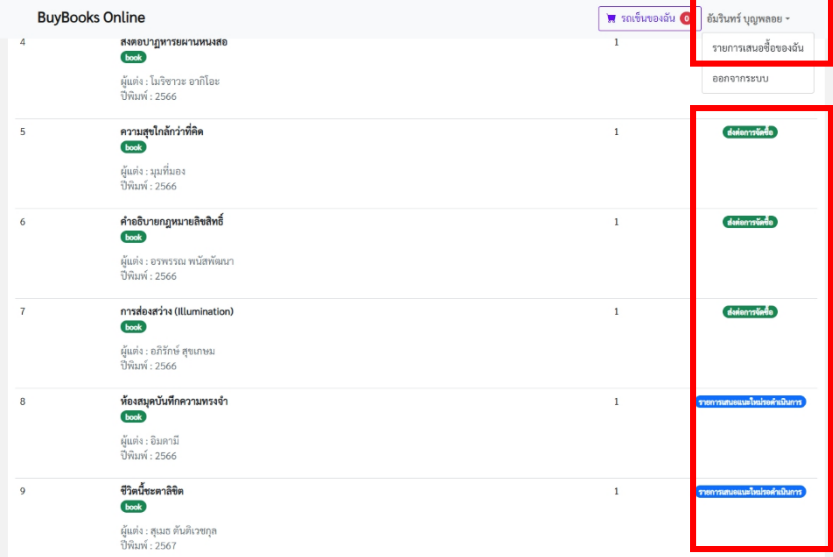

**ภาพที่ 12** หน้าจอการตรวจสอบสถานะรายการที่เสนอซื้อผ่านระบบบริการเสนอซื้อหนังสือออนไลน์ด้วยตนเอง

# **3. ระยะเวลาการปฏิบัติงานแต่ละขั้นตอน**

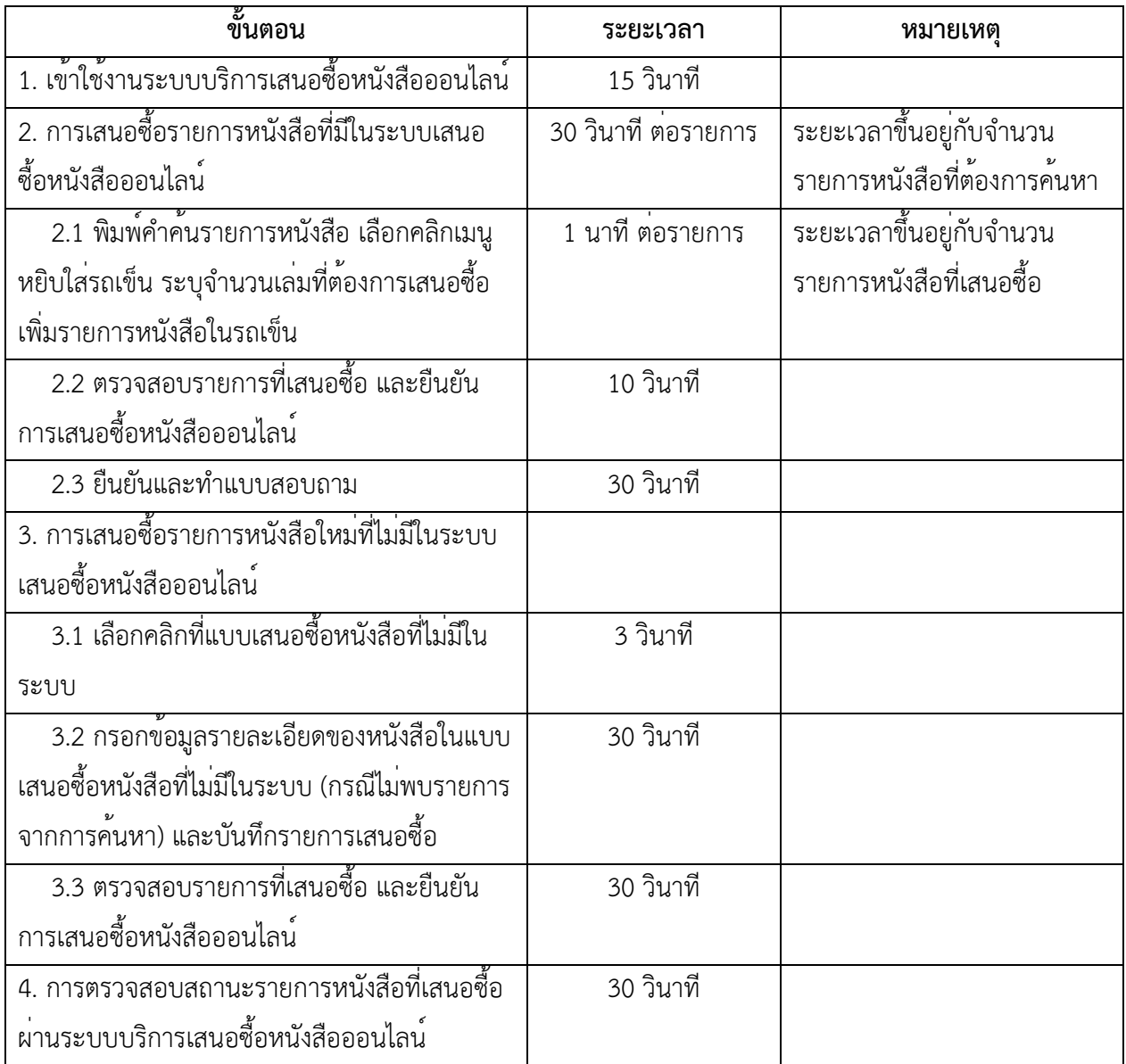

#### **4. ช่องทางการให้บริการ**

ระบบบริการเสนอซื้อหนังสือออนไลน์ (Buy books online) ให<sup>้</sup>บริการในรูปแบบออนไลน์ (e-Service) ให้บริการเฉพาะสมาชิกห้องสมุดเท่านั้น โดยมีทีมงานงานเทคนิคสารสนเทศและการจัดการทรัพยากร สำนักวิทยบริการและเทคโนโลยีสารสนเทศ มหาวิทยาลัยราชภัฏพิบูลสงคราม เป็นผู้รับผิดชอบในการดำเนินงาน ทั้งนี้ผู้ใช้บริการสามารถเข้าใช้งานระบบได้จำนวน 2 ช่องทาง ดังต่อไปนี้

4.1 ช่องทางที่ 1 ผ่านหน้าเว็บไซต์ของสำนักวิทยบริการและเทคโนโลยีสารสนเทศ ได้ที่http://library.psru.ac.th เลือกเมนู "ระบบบริการเสนอซื้อหนังสือออนไลน์" หรือ ได้ที่ URL https://library.psru.ac.th/[buybooks](https://library.psru.ac.th/buybooks/)/ 4.2 ช่องทางที่ 2 ผ่าน QR Code ระบบบริการเสนอซื้อหนังสือออนไลน์

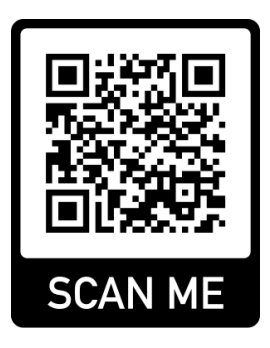

### **ภาพที่ 13** QR Code ระบบบริการเสนอซื้อหนังสือออนไลน์

### **5. ค่าธรรมเนียม**

**-** ไม่มีค่าธรรมเนียม

#### **6. กฎหมายที่เกี่ยวข้อง**

6.1 พระราชบัญญัติการจัดซื้อจัดจ้างและการบริหารพัสดุภาครัฐ พ.ศ. 2560 อ่านรายละเอียดเพิ่มเติมได้ที่ ข้อมูลสาธารณะ สำนักวิทยบริการและเทคโนโลยีสารสนเทศ มหาวิทยาลัยราชภัฏพิบูลสงคราม หรือ URL : https://library.psru.ac.th/web/ข้อมูลสาธารณะ/

6.2 ประกาศสำนักวิทยบริการและเทคโนโลยีสารสนเทศ เรื่อง นโยบายการจัดหาทรัพยากรสารสนเทศ ประจำปีงบประมาณ พ.ศ.2567 อ่านรายละเอียดเพิ่มเติมได้ที่ ข้อมูลสาธารณะ สำนักวิทยบริการและเทคโนโลยี สารสนเทศ มหาวิทยาลัยราชภัฏพิบูลสงคราม หรือ URL : https://library.psru.ac.th/web/ข้อมูลสาธารณะ/

> \*\*ฉบับปรับปรุง เมื่อวันที่ 2 เมษายน 2567 นางสาวอัมรินทร์ บุญพลอย บรรณารักษ์ชำนาญการ หัวหน้างานเทคนิคสารสนเทศและการจัดการทรัพยากร